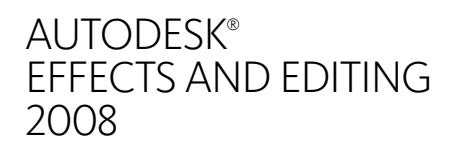

## Software Installation Guide for IRIX<sup>®</sup>Workstations

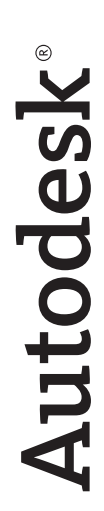

© 2007 Autodesk, Inc. All rights reserved. Except as otherwise permitted by Autodesk, Inc., this publication, or parts thereof, may not be reproduced in any form, by any method, for any purpose.

Certain materials included in this publication are reprinted with the permission of the copyright holder.

Portions of this software are copyright © 2.1.19 The FreeType Project (www.freetype.org). All rights reserved.

Portions relating to Python version 2.3.3 Copyright © 2001, 2002, 2003 Python Software Foundation; All Rights Reserved.

Portions relating to Python version 2.1.1 Copyright © 2001 Python Software Foundation; All Rights Reserved.

Portions relating to libxalan-c version 1.8.0 are copyright Apache version 2.0 Copyright 2004 The Apache Software Foundation. Licensed under the Apache License, Version 2.0 (the "License"); you may not use this file except in compliance with the License. You may obtain a copy of the License at http://www.apache.org/licenses/LICENSE-2.0. Unless required by applicable law or agreed to in writing, software distributed under the License is distributed on an "AS IS" BASIS, WITHOUT WARRANTIES OR CONDITIONS OF ANY KIND, either express or implied. See the License for the specific language governing permissions and limitations under the License.

This product includes software developed by the Apache Software Foundation (http://www.apache.org/).

THIS PRODUCT IS LICENSED UNDER THE MPEG-4 VISUAL PATENT LICENSE PORTFOLIO LICENSE FOR THE PERSONAL AND NON-COMMERCIAL USE OF A CONSUMER FOR (i) ENCODING VIDEO IN COMPLIANCE WITH THE MPEG-4 VISUAL STANDARD ("MPEG-4 VIDEO") AND/OR (ii) DECODING MPEG-4 VIDEO THAT WAS ENCODED BY A CONSUMER ENGAGED IN A PERSONAL AND NON-COMMERCIAL ACTIVITY AND/OR WAS OBTAINED FROM A VIDEO PROVIDED LICENSED BY MPEG LA TO PROVIDE MPEG-4 VIDEO. NO LICENSE IS GRANTED OR SHALL BE IMPLIED FOR ANY OTHER USE. ADDITIONAL INFORMATION INCLUDING THAT RELATING TO PROMOTIONAL, INTERNAL USES AND LICENSING MAY BE OBTAINED FROM MPEG LA, LLC. SEE HTTP://WWW.MPEGLA.COM.

THIS PRODUCT IS LICENSED UNDER THE MPEG-2 PATENT PORTFOLIO LICENSE ANY USE OF THIS PRODUCT OTHER THAN CONUMSER PERSONAL USE IN ANY MANNER THAT COMPLIES WITH THE MPEG-2 STANDARD FOR ENCODING VIDEO INFORMATION FOR PACKAGED MEDIA IS EXPRESSLEY PROHIBITED WITHOUT A LICENSE UNDER APPLICABLE PATENTS IN THE MPEG-2 PATENT PORTFOLIO, WHICH LICENSE IS AVALIABLE FROM MPEG LA, L.L.C., 250 STEELE STREET, SUITE 300, DENVER, COLORADO 80206.

Portions relating to libffmpeg Copyright © 2003-2006, Fabrice Bellard.

Portions relating to ALSA version 1.0.6 Copyright © 2004 Jaroslav Kysela, Abramo Bagnara, Takashi Iwai, and Frank van de Pol.

Powered by Automatic Duck. © 2006 Automatic Duck, Inc. All rights reserved.

Portions relating to Audiobogus Copyright © 1998-1999, Michael Pruett (michael@68k.org).

Portions relating to xxdiff Copyright © 1999-2004, Martin Blais. All Rights Reserved.

Portions relating to Audiofile 0.2.6, Open Inventor 2.1.5-9, and LibImageDL software are Copyright © 1991, 1999 Free Software Foundation, Inc.

Portions relating to Glew Copyright (c) 1991-9 Silicon Graphics, Inc. All Rights Reserved.

Portions relating to Mesa Copyright ©1999-2007 Brian Paul. All Rights Reserved. Permission is hereby granted, free of charge, to any person obtaining a copy of this software and associated documentation files (the "Software"), to deal in the Software without restriction, including without limitation the rights to use, copy, modify, merge, publish, distribute, sublicense, and/or sell copies of the Software, and to permit persons to whom the Software is furnished to do so, subject to the following conditions: The above copyright notice and this permission notice shall be included in all copies or substantial portions of the Software. THE SOFTWARE IS PROVIDED "AS IS", WITHOUT WARRANTY OF ANY KIND, EXPRESS OR IMPLIED, INCLUDING BUT NOT LIMITED TO THE WARRANTIES OF MERCHANTABILITY, FITNESS FOR A PARTICULAR PURPOSE AND NONINFRINGEMENT. IN NO EVENT SHALL BRIAN PAUL BE LIABLE FOR ANY CLAIM, DAMAGES OR OTHER LIABILITY, WHETHER IN AN ACTION OF CONTRACT, TORT OR OTHERWISE, ARISING FROM, OUT OF OR IN CONNECTION WITH THE SOFTWARE OR THE USE OR OTHER DEALINGS IN THE SOFTWARE.

Portions relating to OpenExr 1.2.1 Copyright (c) 2004, Industrial Light & Magic, a division of Lucasfilm Entertainment Company Ltd. Portions contributed and copyright held by others as indicated. All rights reserved. Redistribution and use in source and binary forms, with or without modification, are permitted provided that the following conditions are met: Redistributions of source code must retain the above copyright notice, this list of conditions and the following disclaimer. Redistributions in binary form must reproduce the above copyright notice, this list of conditions and the following disclaimer in the documentation and/or other materials provided with the distribution. Neither the name of Industrial Light & Magic nor the names of any other contributors to this software may be used to endorse or promote products derived from this software without specific prior written permission. THIS SOFTWARE IS PROVIDED BY THE COPYRIGHT HOLDERS AND CONTRIBUTORS "AS IS" AND ANY EXPRESS OR IMPLIED WARRANTIES, INCLUDING, BUT NOT LIMITED TO, THE IMPLIED WARRANTIES OF MERCHANTABILITY AND FITNESS FOR A PARTICULAR PURPOSE ARE DISCLAIMED. IN NO EVENT SHALL THE COPYRIGHT OWNER OR CONTRIBUTORS BE LIABLE FOR ANY DIRECT, INDIRECT, INCIDENTAL, SPECIAL, EXEMPLARY, OR CONSEQUENTIAL DAMAGES (INCLUDING, BUT NOT LIMITED TO, PROCUREMENT OF SUBSTITUTE GOODS OR SERVICES; LOSS OF USE, DATA, OR PROFITS; OR BUSINESS INTERRUPTION) HOWEVER CAUSED AND ON ANY THEORY OF LIABILITY, WHETHER IN CONTRACT, STRICT LIABILITY, OR TORT (INCLUDING NEGLIGENCE OR OTHERWISE) ARISING IN ANY WAY OUT OF THE USE OF THIS SOFTWARE, EVEN IF ADVISED OF THE POSSIBILITY OF SUCH DAMAGE.

Portions relating to Libpopt Copyright ©1998 Red Hat Software. Permission is hereby granted, free of charge, to any person obtaining a copy of this software and associated documentation files (the "Software"), to deal in the Software without restriction, including without limitation the rights to use, copy, modify, merge, publish, distribute, sublicense, and/or sell copies of the Software, and to permit persons to whom the Software is furnished to do so, subject to the following conditions: The above copyright notice and this permission notice shall be included in all copies or substantial portions of the Software. THE SOFTWARE IS PROVIDED "AS IS", WITHOUT WARRANTY OF ANY KIND, EXPRESS OR IMPLIED, INCLUDING BUT NOT LIMITED TO THE WARRANTIES OF MERCHANTABILITY, FITNESS FOR A PARTICULAR PURPOSE AND NONINFRINGEMENT. IN NO EVENT SHALL THE X CONSORTIUM BE LIABLE FOR ANY CLAIM, DAMAGES OR OTHER LIABILITY, WHETHER IN AN ACTION OF CONTRACT, TORT OR OTHERWISE, ARISING FROM, OUT OF OR IN CONNECTION WITH THE SOFTWARE OR THE USE OR OTHER DEALINGS IN THE SOFTWARE. Except as contained in this notice, the name of the X Consortium shall not be used in advertising or otherwise to promote the sale, use or other dealings in this Software without prior written authorization from the X Consortium.

Portions relating to DIRAC Time Stretch/Pitch Shift technology licensed from The DSP Dimension, http://www.dspdimension.com Developed and (c) 2005 Stephan M. Bernsee

Portions relating to Berkeley DB software Copyright ©1990-2002, Sleepycat Software. All rights reserved. Redistribution and use in source and binary forms, with or without modification, are permitted provided that the following conditions are met: 1. Redistributions of source code must retain the above copyright notice, this list of conditions and the following disclaimer. 2. Redistributions in binary form must reproduce the above copyright notice, this list of conditions and the following disclaimer in the documentation and/or other materials provided with the distribution. 3. Redistributions in any form must be accompanied by information on how to obtain complete source code for the DB software and any accompanying software that uses the DB software. The source code must either be included in the distribution or be available for no more than the cost of distribution plus a nominal fee, and must be freely redistributable under reasonable conditions. For an executable file, complete source code means the source code for all modules it contains. It does not include source code for modules or files that typically accompany the major components of the operating system on which the executable file runs. THIS SOFTWARE IS PROVIDED BY SLEEPYCAT SOFTWARE ``AS IS'' AND ANY EXPRESS OR IMPLIED WARRANTIES, INCLUDING, BUT NOT LIMITED TO, THE IMPLIED WARRANTIES OF MERCHANTABILITY, FITNESS FOR A PARTICULAR PURPOSE, OR NON-INFRINGEMENT, ARE DISCLAIMED. IN NO EVENT SHALL SLEEPYCAT SOFTWARE BE LIABLE FOR ANY DIRECT, INDIRECT, INCIDENTAL, SPECIAL, EXEMPLARY, OR CONSEQUENTIAL DAMAGES (INCLUDING, BUT NOT LIMITED TO, PROCUREMENT OF SUBSTITUTE GOODS OR SERVICES; LOSS OF USE, DATA, OR PROFITS; OR BUSINESS INTERRUPTION) HOWEVER CAUSED AND ON ANY THEORY OF LIABILITY, WHETHER IN CONTRACT, STRICT LIABILITY, OR TORT (INCLUDING NEGLIGENCE OR OTHERWISE) ARISING IN ANY WAY OUT OF THE USE OF THIS SOFTWARE, EVEN IF ADVISED OF THE POSSIBILITY OF SUCH DAMAGE.

Portions copyright 1991-2006 Compuware Corporation.

#### **Trademarks**

The following are registered trademarks or trademarks of Autodesk, Inc., in the USA and other countries: 3DEC (design/logo), 3December, 3December.com, 3ds Max, ActiveShapes, Actrix, ADI, Alias, Alias (swirl design/logo), AliasStudio, Alias|Wavefront (design/logo), ATC, AUGI, AutoCAD, AutoCAD Learning Assistance, AutoCAD LT, AutoCAD Simulator, AutoCAD SQL Extension, AutoCAD SQL Interface, Autodesk, Autodesk Envision, Autodesk Insight, Autodesk Intent, Autodesk Inventor, Autodesk Map, Autodesk MapGuide, Autodesk Streamline, AutoLISP, AutoSnap, AutoSketch, AutoTrack, Backdraft, Built with ObjectARX (logo), Burn, Buzzsaw, CAiCE, Can You Imagine, Character Studio, Cinestream, Civil 3D, Cleaner, Cleaner Central, ClearScale, Colour Warper, Combustion, Communication Specification, Constructware, Content Explorer, Create>what's>Next> (design/logo), Dancing Baby (image), DesignCenter, Design Doctor, Designer's Toolkit, DesignKids, DesignProf, DesignServer, DesignStudio, Design|Studio (design/logo), Design Your World, Design Your World (design/logo), DWF, DWG, DWG (logo), DWG TrueConvert, DWG TrueView, DXF, EditDV, Education by Design, Extending the Design Team, FBX, Filmbox, FMDesktop, Freewheel, GDX Driver, Gmax, Heads-up Design, Heidi, HOOPS, HumanIK, i-drop, iMOUT, Incinerator, IntroDV, Inventor, Inventor LT, Kaydara, Kaydara (design/logo), LocationLogic, Lustre, Maya, Mechanical Desktop, MotionBuilder, ObjectARX, ObjectDBX, Open Reality, PolarSnap, PortfolioWall, Powered with Autodesk Technology, Productstream, ProjectPoint, Reactor, RealDWG, Real-time Roto, Render Queue, Revit, Showcase, SketchBook, StudioTools, Topobase, Toxik, Visual, Visual Bridge, Visual Construction, Visual Drainage, Visual Hydro, Visual Landscape, Visual Roads, Visual Survey, Visual Syllabus, Visual Toolbox, Visual Tugboat, Visual LISP, Voice Reality, Volo, and Wiretap.

The following are registered trademarks or trademarks of Autodesk Canada Co. in the USA and/or Canada and other countries: Backburner, Discreet, Fire, Flame, Flint, Frost, Inferno, Multi-Master Editing, River, Smoke, Sparks, Stone, Wire.

Automatic Duck and the duck logo are trademarks of Automatic Duck, Inc. All other brand names, product names or trademarks belong to their respective holders.

## **Disclaimer**

THIS PUBLICATION AND THE INFORMATION CONTAINED HEREIN IS MADE AVAILABLE BY AUTODESK, INC. "AS IS." AUTODESK, INC., DISCLAIMS ALL WARRANTIES, EITHER EXPRESS OR IMPLIED, INCLUDING BUT NOT LIMITED TO ANY IMPLIED WARRANTIES OF MERCHANTABILITY OR FITNESS FOR A PARTICULAR PURPOSE REGARDING THESE MATERIALS.

Published by:

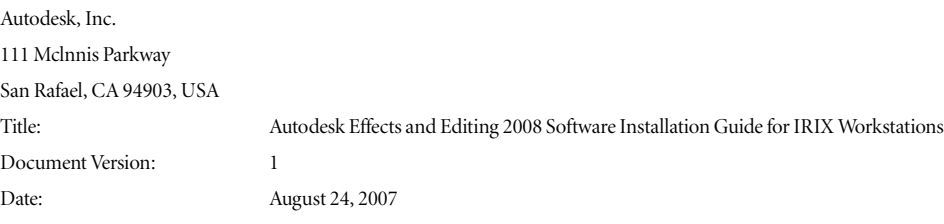

# **contents Contents**

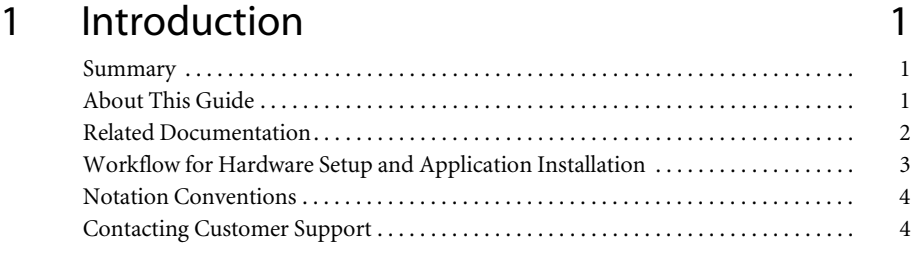

## [2 Preparing to Install the Application 7](#page-12-0)

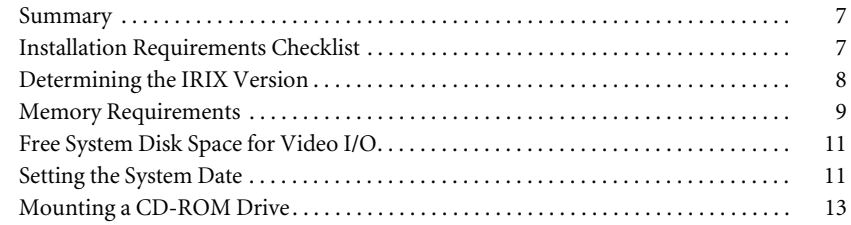

## [3 Installing the Application 15](#page-20-0)

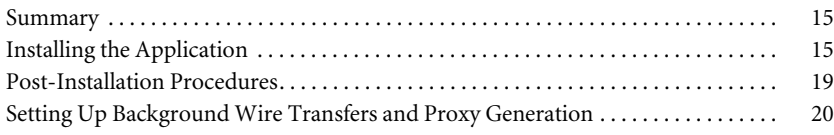

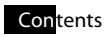

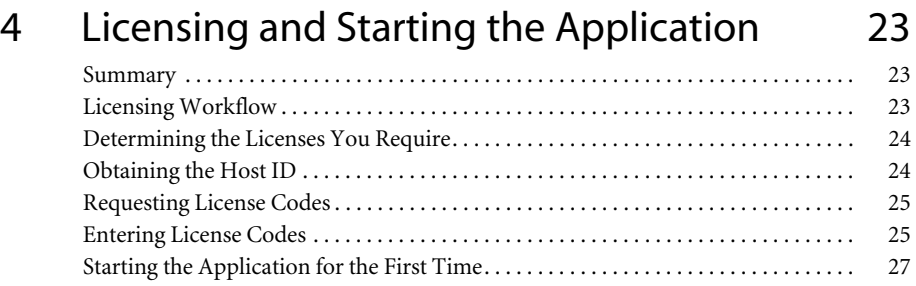

## Inde[x 29](#page-34-0)

## Introduction

## <span id="page-6-1"></span><span id="page-6-0"></span>**Summary**

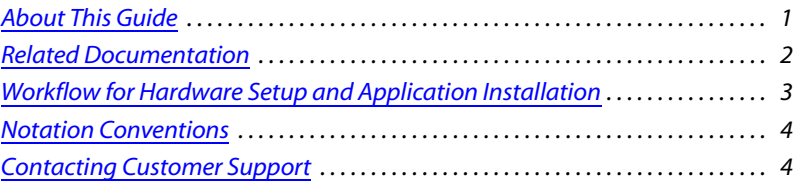

## <span id="page-6-2"></span>**About This Guide**

<span id="page-6-3"></span>This guide provides basic information about installing the following Autodesk® Effects and Editing 2008 products on the IRIX® workstations that support them.

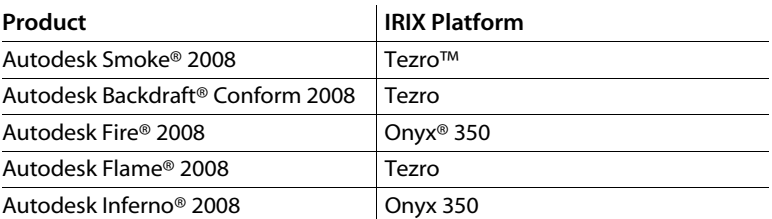

Use this guide, in conjunction with the *Hardware Setup Guide* for your platform and the *Configuration File Reference Guide for IRIX Workstations*, to install and configure the hardware and software components of your Autodesk Effects or Editing workstation.

**NOTE:** In most cases, both hardware setup and application installation is done on delivery by an authorized technician, so you may not need to perform all of the procedures in these guides.

The most up-to-date versions of all guides are available in PDF format from the Web at *www.autodesk.com/discreet-documentation*. For best results viewing and printing these PDF files, use Adobe® Acrobat® Reader™ 6 or later.

## <span id="page-7-0"></span>**Related Documentation**

<span id="page-7-1"></span>The following tables list the documentation associated with the current release. For details on each of these documents, as well as for help obtaining them, refer to your application's release notes.

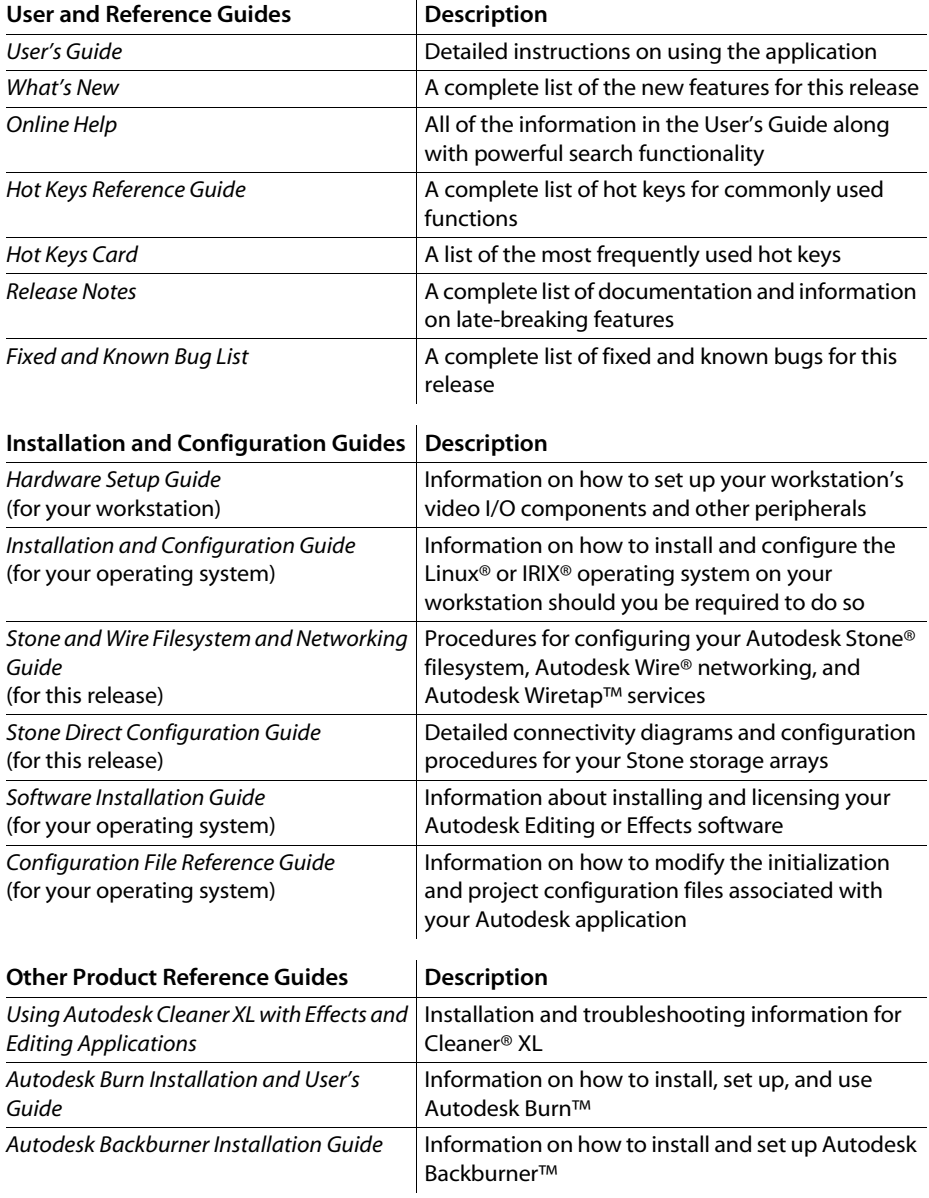

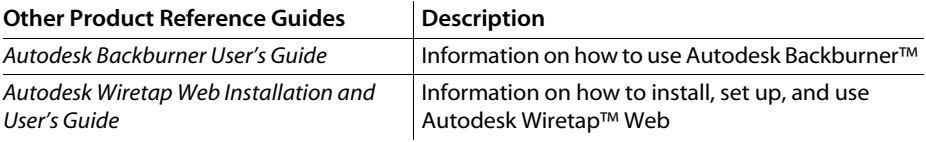

Consult the Autodesk Web site at *www.autodesk.com/discreet-documentation* for the latest version of all documents.

## <span id="page-8-0"></span>**Workflow for Hardware Setup and Application Installation**

<span id="page-8-1"></span>The following procedure provides the general workflow for installing an Effects or Editing product on an IRIX workstation.

## **To install an Effects or Editing product on an IRIX workstation:**

- **1.** Follow the procedures in the *Hardware Setup Guide* for your platform to connect your workstation to peripherals, a VTR and a broadcast monitor, and audio hardware. You will find details about the Autodesk Stone Direct storage in the *Stone Direct Configuration Guide* while the Autodesk Wire network is described in the *Stone and Wire Filesystem and Networking Guide*.
- **2.** Verify the workstation meets all requirements for installing the application. These include having the correct version of IRIX installed. See "Installation Requirements Checklist" on [page 7.](#page-12-3)

**NOTE:** If you received a new system directly from Autodesk for this release, you do not need to verify workstation requirements.

**3.** Install the application. See ["Installing the Application" on page 15.](#page-20-3)

**NOTE:** If you received a new system directly from Autodesk for this release, your Effects or Editing application is already installed on the workstation.

- **4.** Perform any necessary post-installation procedures. See ["Post-Installation Procedures" on](#page-24-1)  [page 19](#page-24-1).
- **5.** License the application. See ["Licensing and Starting the Application" on page 23.](#page-28-3)

## <span id="page-9-0"></span>**Notation Conventions**

<span id="page-9-2"></span>A number of style conventions are used throughout this guide. These conventions and examples of their use are shown as follows.

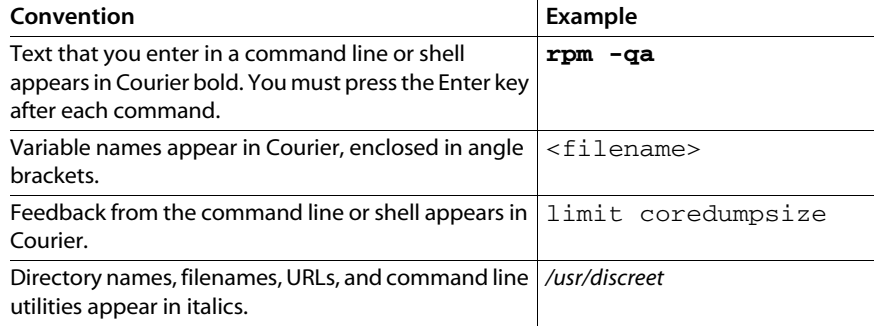

## <span id="page-9-1"></span>**Contacting Customer Support**

<span id="page-9-3"></span>You can contact Autodesk Media and Entertainment Customer Support in one of the following ways:

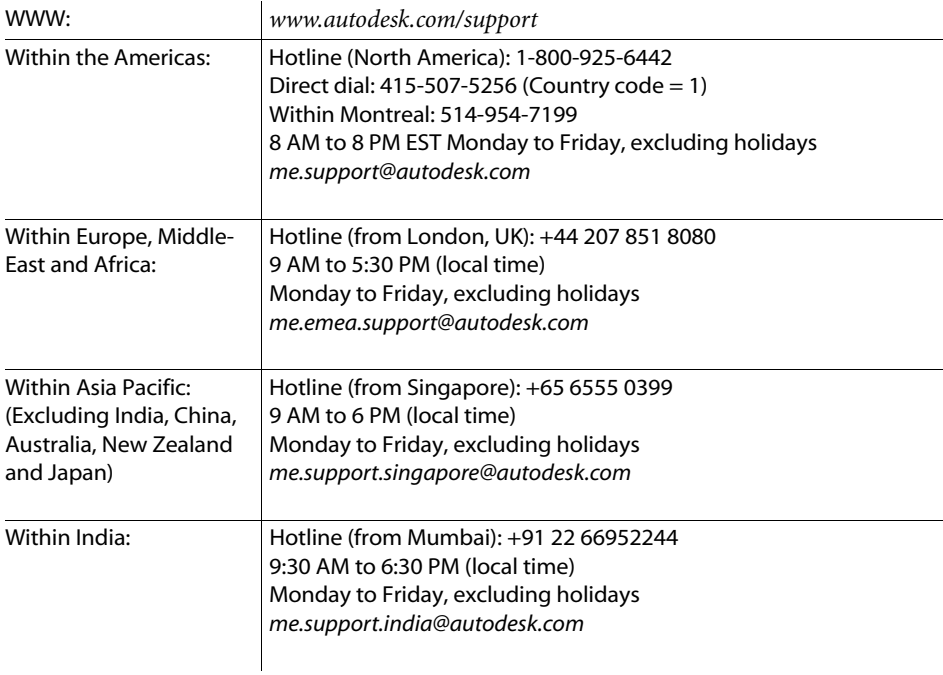

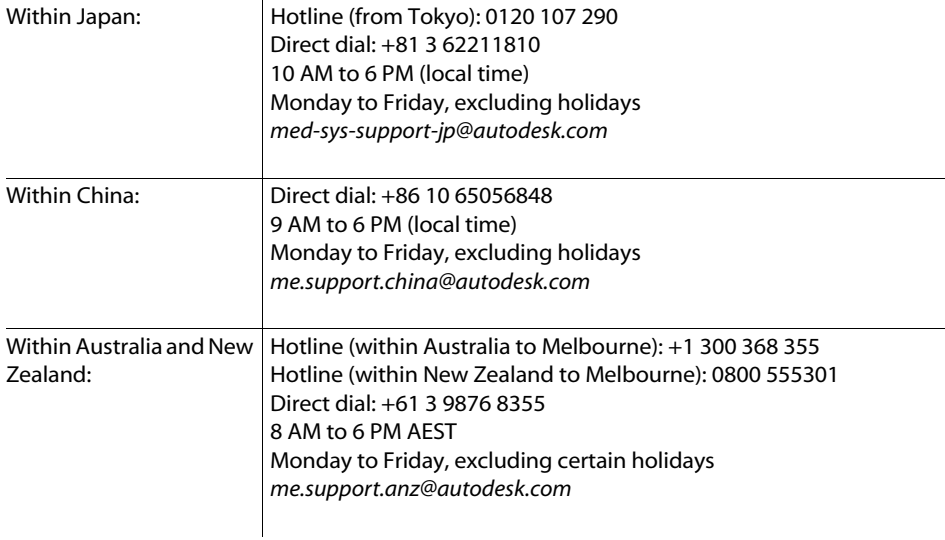

l.

Customer support is also available through your Autodesk reseller. To find a reseller near you, consult the reseller look-up database on the Autodesk web site at *www.autodesk.com/resellers*.

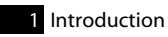

## Preparing to Install the Application

## <span id="page-12-1"></span><span id="page-12-0"></span>**Summary**

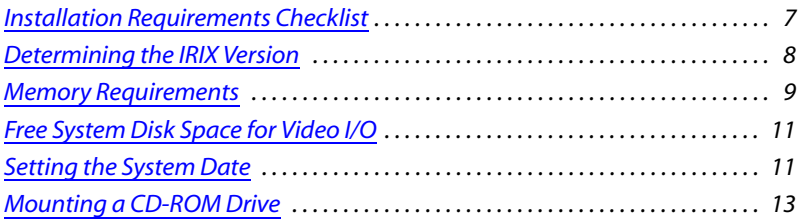

**NOTE:** The HP9400 supports up to 16 GB of memory.

## <span id="page-12-3"></span><span id="page-12-2"></span>**Installation Requirements Checklist**

<span id="page-12-4"></span>Before you install your Effects or Editing application , you must ensure your system meets the following installation requirements.

**Hardware requirements —** The workstation is a fully integrated system with all the appropriate hardware properly installed.

The workstation has sufficient system memory to run the application and, if required, sufficient additional memory for HD capture. See ["Memory Requirements" on page 9.](#page-14-0)

**Operating system requirements —** The workstation is running IRIX 6.5.28f. If your SGI® is currently running an earlier version of IRIX, you must upgrade to or install IRIX 6.5.28f. Autodesk recommends upgrading only if you are currently running IRIX version 6.5.19f or above. Otherwise, perform a full installation of IRIX 6.5.28f. For IRIX upgrade and full installation procedures, see the *IRIX 6.5.28f Installation Guide*. For help determining the version of IRIX currently running on the workstation, see ["Determining the IRIX Version" on](#page-13-0)  [page 8.](#page-13-0)

**Available disk space —** The system drive of the workstation must have a minimum of 370 MB of free disk space to support SD or HD video I/O. For an explanation of this requirement and for help determining the amount of free disk space on the system drive, see ["Free System Disk](#page-16-0)  [Space for Video I/O" on page 11.](#page-16-0)

**System date —** The system date must match the current calendar date to run the software. See ["Setting the System Date" on page 11.](#page-16-1)

**Installation materials —** You have the Effects or Editing software CD at hand. If you do not have the CD, you can download the software. For information, contact Customer Support.

**CD-ROM drive —** Your workstation has a mounted CD-ROM drive. See ["Mounting a CD-](#page-18-0)[ROM Drive" on page 13.](#page-18-0)

**Permissions —** You have root access to your system. If you do not have root access, contact your system administrator. Note that after the software is installed, you can configure and launch it by logging in to the system using its account.

**Compatibility issues —** All Effects and Editing applications for all systems on the Wire network at your facility must be upgraded to the current version to prevent degraded system performance. If you access a library created in one of the applications in the current release from an earlier version of an Effects or Editing application, the volume integrity check (*vic*) will not be aware of the existence of the later release and will execute. This action may cause invalid frames to occur in the library. Invalid frames are unrecoverable frames that degrade system performance. For information about media and resource compatibility if you are upgrading from a previous version, see the "Compatibility" chapter in the application's User's Guide.

## <span id="page-13-0"></span>**Determining the IRIX Version**

<span id="page-13-1"></span>Use the following procedure to determine the IRIX version that is currently installed on your workstation.

#### **To determine the version of IRIX currently running:**

- **1.** Log in to the IRIX workstation and open a shell.
- **2.** In the shell, type:

#### **uname -R**

The command outputs the version of IRIX currently running on the workstation. For example, if the workstation is running version 6.5.28f, the output of the command is:

6.5 6.5.28f

## <span id="page-14-0"></span>**Memory Requirements**

<span id="page-14-2"></span>The memory requirements for your Effects or Editing application depend on the resolution of your projects and the type of work you perform. Use the following table to determine the minimum amount of memory required for your IRIX workstation. For help see ["Determining](#page-14-1)  [the Amount of Memory Available" on page 9.](#page-14-1)

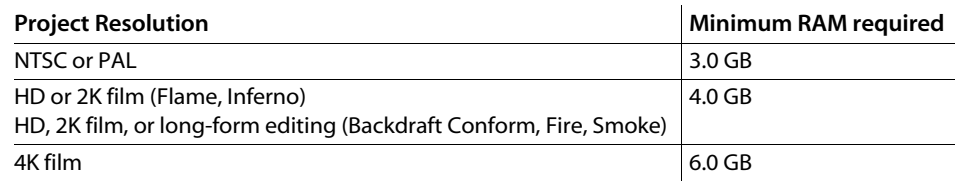

In addition to these requirements, the following memory-related restriction applies:

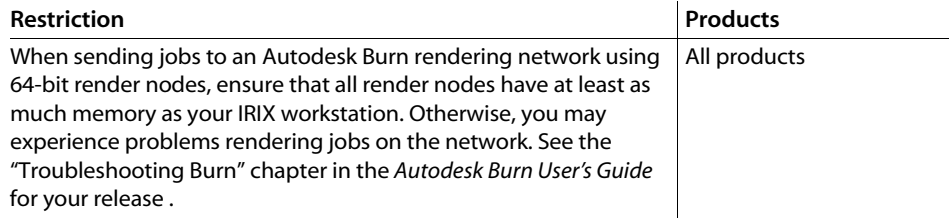

## <span id="page-14-1"></span>**Determining the Amount of Memory Available**

Use the *osview* application to determine the amount of memory currently available on your IRIX workstation.

## **To determine available memory with** *osview***:**

**1.** In an IRIX shell, type:

#### **osview**

**2.** In the *osview* application, press 3.

The memory panel appears. The total amount of available memory appears at the top of the panel.

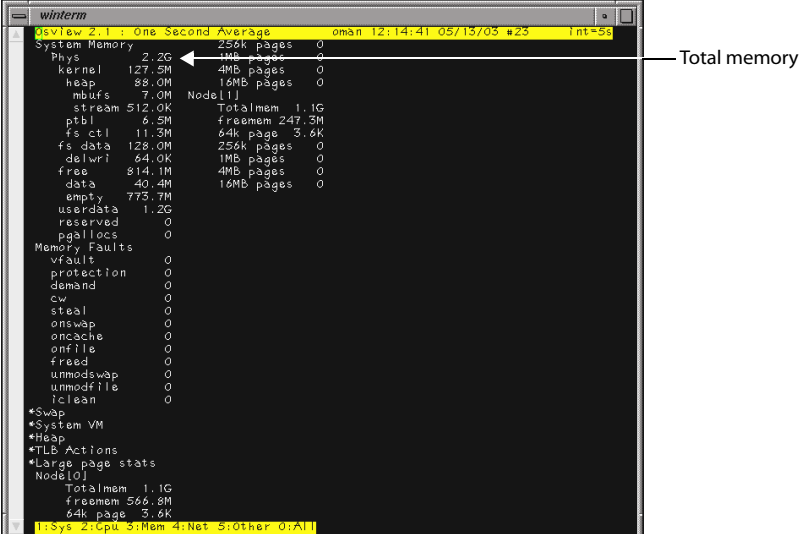

If your application is Fire or Inferno, to view the available memory per node, verify the freemem parameter illustrated as follows.

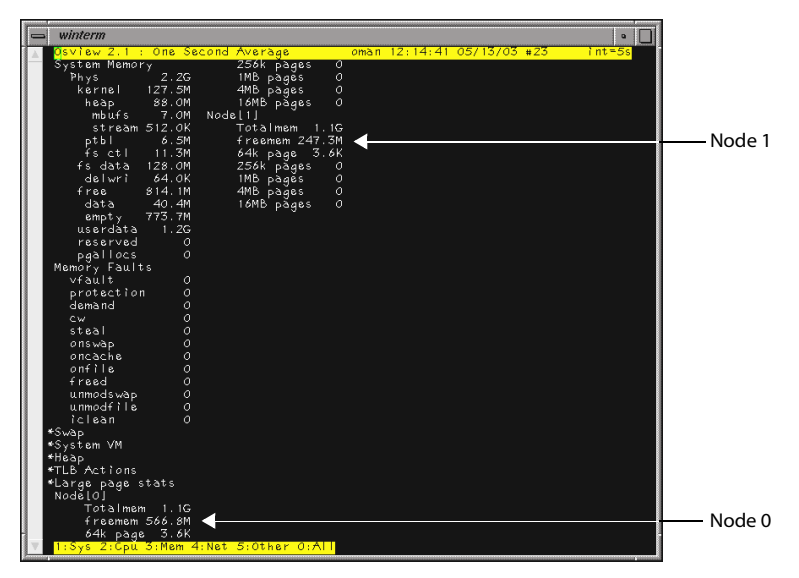

In this example, Node 0 has more than 560 MB and Node 1 has more than 240 MB of memory available, permitting an HD capture session to be carried out successfully.

10

## <span id="page-16-0"></span>**Free System Disk Space for Video I/O**

<span id="page-16-3"></span>SD or HD video I/O requires a minimum of free disk space on the system drive of the workstation.

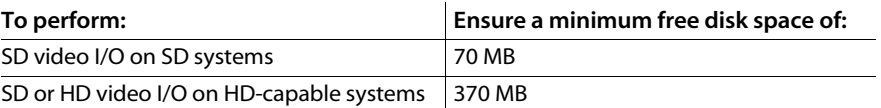

The application reserves this amount of free disk space on startup and frees it when you exit the application. An insufficient amount of free disk space prevents the application from starting. If the amount of free disk space falls below 10 MB while you are working, the application prompts you to remove files from the system drive. You can check the application's log file for messages indicating insufficient free disk space on the system drive.

**NOTE:** The free disk space requirement for video I/O is in addition to the disk space requirements set by the MaxLibrarySize keyword in the software initialization configuration file, *init.cfg*. Refer to the *Configuration File Reference Guide for IRIX Workstations* for more information on this keyword.

Use the following procedure to determine the amount of free disk space currently available on your system.

## **To determine the amount of free disk space:**

As root, type the following command in a shell:

## **df -hl**

Statistics for your system drive appear, including the amount of free disk space available. If the amount of free disk space is less than the minimum required, you need to remove files from your system disk until the requirement is met.

## <span id="page-16-1"></span>**Setting the System Date**

<span id="page-16-2"></span>The procedures in this section describe how to check whether the system date matches the current calendar date and, if necessary, set the system date. If your SGI workstation is not on a network, before you can perform this procedure you must disable network-defined date and time information. See ["Disabling Network-Defined Date and Time Information" on page 13.](#page-18-1)

## **To check and set the system date:**

- **1.** Log in as root.
- **2.** In an IRIX shell, type:

#### **date**

The system date and time appear, for example:

Tues Jun 20 09:00:00 EDT 2006

**3.** If the system date matches the current calendar date, you have completed this procedure. Otherwise type the following command to set the system date:

```
date mmddHHMMyyyy.ss
            \mathbf{r}
```
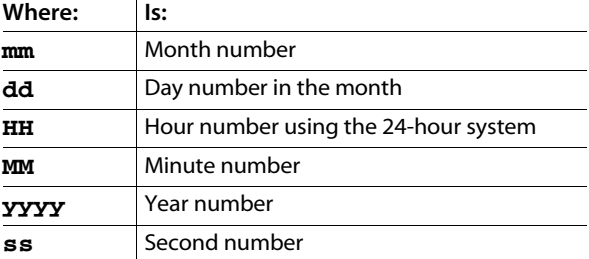

For example, to set the system date to Tuesday, June 20th, 9:00:00, 2006, you would type:

date 062009002006.00

**4.** To set the time zone, edit the */etc/TIMEZONE* file. To open the file in a text editor, type:

#### **nedit /etc/TIMEZONE**

**5.** Enter the appropriate time zone code in the file.

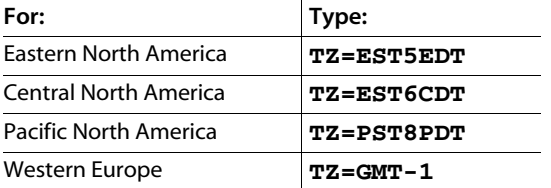

**HINT:** For more information on time zone codes, type **man timezone**

- **6.** Save and close the file and then exit *nedit*.
- **7.** Reboot the workstation by typing:

#### **reboot**

**8.** Verify that the system date is now correct by logging in, opening a shell,and in the shell, typing:

## **date**

The new system date and time appear, for example:

```
Tues June 20 9:00:00 EDT 2006
```
## <span id="page-18-1"></span>**Disabling Network-Defined Date and Time Information**

If your SGI workstation is not on a network (stand-alone), you must turn *timed* and *timeslave* off to disable network-defined date and time information, prior to checking or setting the system date.

## **To turn** *timed* **and** *timeslave* **off:**

- **1.** Log in as root.
- **2.** In an IRIX shell, type:

#### **chkconfig**

The command output includes entries that indicate the current state of *timed* and *timeslave*. For example:

timed off timeslave off

**3.** If the state of both timed and timeslave is not  $\circ$  f f, use the following commands to change the state:

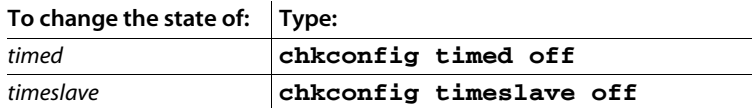

**4.** Reboot the system. Type:

#### **reboot**

<span id="page-18-3"></span>You can now check or set the system date.

## <span id="page-18-2"></span><span id="page-18-0"></span>**Mounting a CD-ROM Drive**

To access content from a CD, you must have access to a mounted CD-ROM drive.

#### **To mount a CD-ROM drive:**

- **1.** Insert an IRIX CD into the CD-ROM drive.
- **2.** Log in as root.
- **3.** In an IRIX shell, type:

**mediad -k**

All removable media drives, such as floppies, tapes, and CD-ROMs, are unmounted.

**4.** Type:

#### **mediad**

All removable media drives are mounted.

**5.** Wait a few seconds for the command to execute, and then check whether the CD-ROM drive is mounted. In the IRIX shell, type:

**df** 

If the CD-ROM drive is mounted, the command output reports a line that ends with "/CDROM".

If "/CDROM" does not appear at the output of the command, it is not mounted. Check the following:

- Make sure a CD is in the drive.
- Verify that no IRIX shell on the desktop or no running application is pointing to the *CDROM* directory—this prevents the CD-ROM drive from mounting.
- **6.** If you are still not able to mount the CD-ROM drive using the *mediad* command, try the following procedure. Get the device and controller numbers of the CD-ROM drive using the *hinv* (hardware inventory) command. Type:

**hinv | grep CDROM**

and press **ENTER**. The hardware inventory for the CD-ROM drive appears. For example:

CDROM: unit 3 on SCSI controller 0

In this example, the device number is 3 and the controller number is 0.

**7.** Mount the CD-ROM drive. Using the controller and device numbers of the CD-ROM drive, type:

**mount -o ro /dev/dsk/dks**<controller#>**d**<device#>**s7 /CDROM**

## <span id="page-20-5"></span><span id="page-20-3"></span>Installing the Application

## <span id="page-20-1"></span><span id="page-20-0"></span>**Summary**

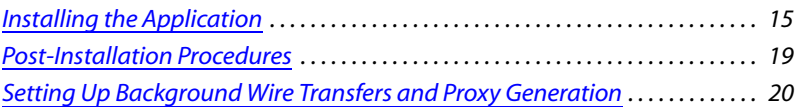

## <span id="page-20-2"></span>**Installing the Application**

<span id="page-20-4"></span>Use the procedure in this section to perform either a fresh install of the application or an upgrade from a previous version. The installation procedure also installs all supporting software the application requires (Stone and Wire, DL fonts, and a tablet driver).

**NOTE:** If you are upgrading from version 9.2 of Effects products, version 6.7 of Editing products, version 6.2 of Inferno, or a version earlier than these, and receive the error message "Cannot Successfully map soname 'libz.so' under any of the filenames", the 64-bit libraries that the application requires are not installed. You can install these libraries by upgrading to, or performing a fresh install of, IRIX 6.5.28f, as described in the *IRIX 6.5.28f Installation Guide*.

**NOTE:** The installation script detects whether any required IRIX patches and packages are missing. If multiple patches and packages are required, you may have to reboot your system and restart the installation process more than once.

## **To install or upgrade the software:**

- **1.** Verify your system meets all installation requirements. See ["Installation Requirements](#page-12-3)  [Checklist" on page 7.](#page-12-3)
- **2.** Log in to your workstation as root.
- **3.** If you are installing from an application CD, and if you have not already done so, mount the CD-ROM drive. See ["Mounting a CD-ROM Drive" on page 13.](#page-18-2)
- **4.** Do one of the following:
- If you are installing from an application CD, insert that CD into the CD-ROM drive, then go to the root directory of the CD-ROM by typing: **cd /CDROM**
- If you are installing from a downloaded *tar* file, uncompress and *untar* the file by typing the following two command lines. Refer to your release announcement for the download location of the application *tar* file.

**gunzip** <filename.tar.gz>

```
tar -xvf <filename.tar>
```
The file is uncompressed and an install directory is created on your system.

**NOTE:** An IRIX sum is usually provided with the downloaded *tar* file, so that you can verify the file's integrity. Before using the downloaded file, you should verify that its checksum matches the provided IRIX sum by using the following command:

```
sum -r <filename.tar.gz>
```
If the displayed number matches the IRIX sum listed in the *cksum* file, you can use the downloaded file. If the numbers do not match, try downloading the file again, or call customer support.

**5.** Go to the directory containing the installation script by typing :

```
cd <application_name>*IRIX
```
where <application\_name> has an initial capital, although you would type Backdraft\_Conform for Backdraft Conform. For example, if you are installing Smoke on a 64-bit workstation, type:

#### **cd Smoke\*IRIX**

**6.** Start the installation script by typing:

## **./INSTALL**

The installation script checks for missing IRIX patches and packages:

- If patches or packages are missing, they are installed automatically, and you are prompted to reboot the system. After the system is rebooted, begin the installation process again. Return to step 1 of this procedure.
- If no patches or packages are missing (or after all patches and packages have been installed), the Software Manager appears.
- **7.** When the Software Manager displays the message "Do you want to install Switchable storage?", type one of the following and press **ENTER**:

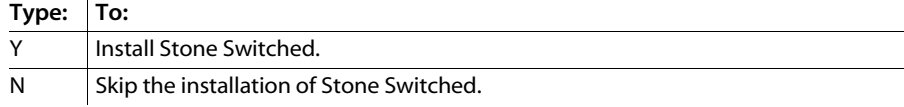

Refer to the *Autodesk Stone Switched 2008 Installation and User's Guide* for help understanding Stone Switched.

**8.** When the message "Distribution script completed, press ENTER to continue" appears, press **ENTER** to continue the installation script.

The Software Manager reads the distribution CD, checks your system for previously installed components, and creates directories on your system disk. This process takes a few minutes.

**9.** If you do not have Backburner Server already set up on your system, you are prompted "Do you want to automatically run the Backburner Server on this machine?". If you want to perform background Wire transfers, you must set up Backburner Server. A background Wire transfer allows a clip to be transferred from a remote clip library as a background task. The user can initiate a transfer and continue working on other tasks instead of waiting for the transfer to complete. Background transfers may have an impact on system performance (for example, resizing the file during transfer may slow system performance).

## **Click: To:**

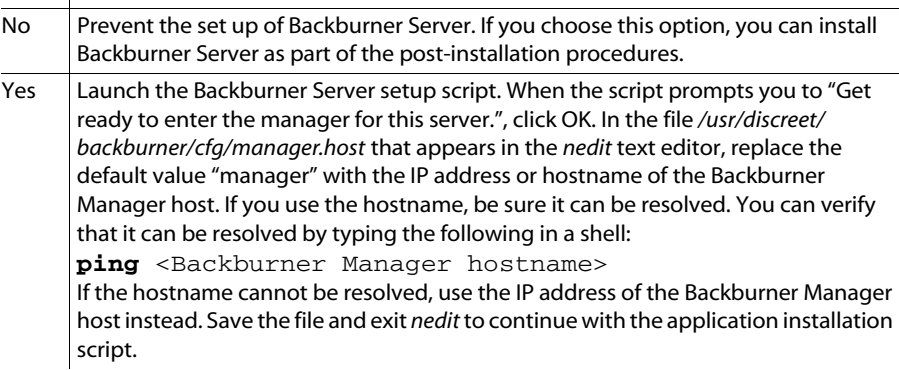

**10.** If you receive the message "Do you want to edit etc/config/

dl\_lucid.options now to update the MIDI serial port path?", do one of the following:

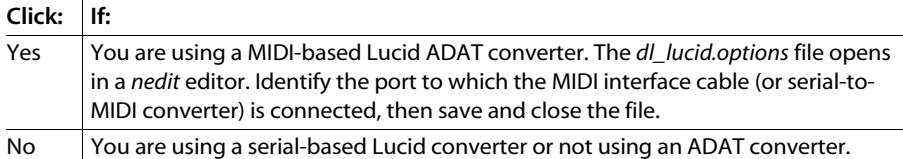

**11.** If you have previous versions of the application installed on your workstation, the following message appears "Please select the currently used version of <application\_name>". Do one of the following:

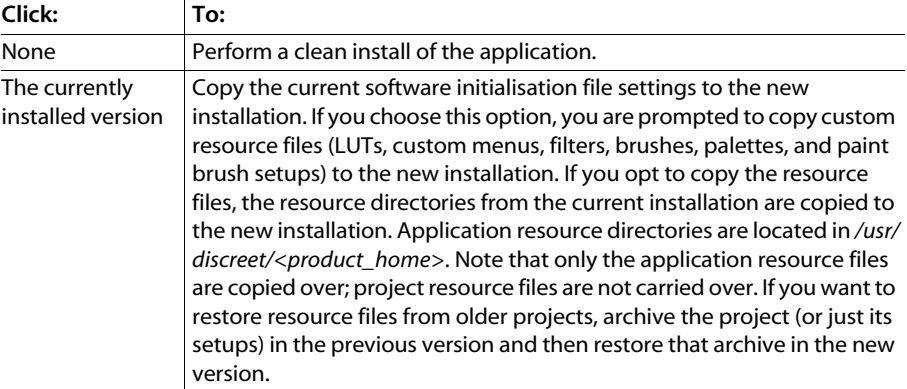

**12.** When prompted, specify the preferred frame resolution (Film or Video). Choose the option that corresponds with the frame resolution of the majority of your projects.

**NOTE:** This selection does not prevent you from working in other resolutions. The default software initialisation file is generated based on this option, but you can edit it at any time.

- **13.** When prompted to customize the software initialisation configuration file (*init.cfg*), click OK. This file is generated from a template for the frame resolution you specified. It identifies the devices connected to your system (VTRs, video monitors, MIDI devices such as external audio consoles, and so on).
	- If you are installing the software for the first time or have opted for a clean install, the *init.cfg* file opens in a *nedit* editor.
	- If you are upgrading from a previous version and opted to carry over the software initialisation file, an *xdiff* window appears, with the previous configuration file on the left and the new configuration file on the right.
- **14.** Edit the *init.cfg* file as necessary, then save the file and exit *nedit* or *xdiff*.

For complete explanations of all keywords in the software initialisation file, as well as instructions on using *xdiff* to edit the new configuration file, refer to the *Configuration File Reference Guide for IRIX Workstations*.

The install script saves the *init.cfg* file in the */usr/discreet/<product\_home>/cfg* directory. It is the default software configuration file the application reads on startup.

**15.** If you are prompted to make serial port 1 available for the application, that serial port is configured for use with a console terminal or modem. You can use it for a VTR or other peripheral. Do one of the following:

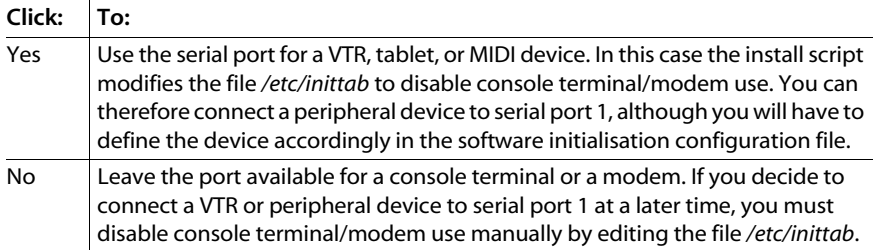

**16.** If your workstation can connect to either a CRT or LCD monitor, when prompted, indicate whether you are using an LCD monitor. If you are using an LCD monitor, later, you will have to indicate whether it is using an analog interface.

**NOTE:** Ifyou are unsure of whether your LCD monitor is using an analog or digital interface, consult your system administrator.

**17.** When you are prompted to reboot the system, click Yes.

After the system is rebooted, the installation is complete.

- **18.** Prior to starting the application do the following:
	- Perform all post-installation procedures necessary for your system. See ["Post-Installation](#page-24-0)  [Procedures" on page 19](#page-24-0).
	- Obtain and enter license codes. See ["Licensing and Starting the Application" on page 23.](#page-28-3)

## <span id="page-24-1"></span><span id="page-24-0"></span>**Post-Installation Procedures**

<span id="page-24-2"></span>After you complete the installation of the application, review the following list of postinstallation procedures and perform the ones required for your system:

**NOTE:** If you are upgrading your Effects or Editing application, you have already performed the steps listed below during the original installation. You do not need to repeat these procedures, but you should review them.

• Set up the Stone filesystem on the storage. Refer to the *Autodesk Stone 2008 and Autodesk Wire 2008 Filesystem and Networking Guide*. For help determining an appropriate inode ratio, refer to the *Autodesk Stone Direct 2008 Configuration Guide.* 

- Set up the Wire network, if necessary*.* Refer to the *Autodesk Stone 2008 and Autodesk Wire 2008 Filesystem and Networking Guide*.
- Export directories to permit file sharing with other Linux or IRIX systems on the Wire network. Refer to the *Autodesk Stone 2008 and Autodesk Wire 2008 Filesystem and Networking Guide*.
- If you are planning to share setups and projects between Effects or Editing applications running on IRIX and Linux workstations, enable multicasting for Stone and Wire as well as the connected IRIX and Linux networks. Refer to the *Autodesk Stone 2008 and Autodesk Wire 2008 Filesystem and Networking Guide*.
- If you intend to use Autodesk Wiretap, configure Wiretap Server and set up pathname translation. Refer to the *Autodesk Stone 2008 and Autodesk Wire 2008 Filesystem and Networking Guide*.
- If you intend to use the background Wire transfer feature, you need to ensure the Backburner Server is installed and Backburner keywords are set correctly in the software initialisation file (*init.cfg*). See ["Setting Up Background Wire Transfers and Proxy Generation" on page 20.](#page-25-0)
- If you intend to use Cleaner XL to encode video over the network, install and configure the necessary components. Refer to *Using Cleaner XL with Autodesk Effects and Editing Applications*.

## <span id="page-25-0"></span>**Setting Up Background Wire Transfers and Proxy Generation**

<span id="page-25-1"></span>Background Wire transfers and Proxy generation rely on Backburner. The Backburner Server you install on the Effects or Editing workstation communicates with a Backburner Manager on the Wire network to accomplish the transfers or generate the proxies. Use the following procedure to set up background Wire transfers and Proxy generation.

#### **To set up background Wire transfers and Proxy generation:**

- **1.** If you have not already done so, install Backburner Manager on the same network as your Effects or Editing workstation. Refer to the *Autodesk Backburner 2008 Installation Guide*.
- **2.** If you did not set up Backburner Server during application installation, do so now. See ["Setting Up Backburner Server After Application Installation" on page 21](#page-26-0).
- **3.** Set the Backburner keywords in the software initialisation file (*init.cfg*) for your Effects or Editing application. See ["Setting Backburner Keywords" on page 21.](#page-26-1)
- **4.** Verify Backburner Server is running on the Effects or Editing workstation. See ["Verifying](#page-27-0)  [Backburner Server is Running" on page 22.](#page-27-0)

20

## <span id="page-26-0"></span>**Setting Up Backburner Server After Application Installation**

Set up Backburner Server by specifying the hostname or IP address of the Backburner Manager host. This permits the Backburner Server on the Effects or Editing workstation to communicate with the Backburner Manager.

**NOTE:** The hostname or IP address you specify in the */usr/discreet/backburner/cfg/manager.host* file when you enable Backburner Server must match the hostname you set for the BackburnerManagerHostname keyword in the software initialisation file (*init.cfg*) for your Effects or Editing application. If they do not match, background Wire transfers and Proxy generation will fail.

#### **To enable Backburner Server after installing the application:**

**1.** As the user root, in a shell, type the following to open the *manager.host* file in the *nedit* text editor.

#### **nedit /usr/discreet/backburner/cfg/manager.host**

**2.** Replace the default value "manager" with the IP address or hostname of the Backburner Manager host.

**NOTE:** If you use the hostname of the Backburner Manager host, be sure this hostname can be resolved. You can verify hostname resolution by typing the following in a shell:

**ping** <Backburner Manager hostname>

<span id="page-26-2"></span>If the hostname does not resolve, use the IP address of the Backburner Manager host instead.

## <span id="page-26-1"></span>**Setting Backburner Keywords**

Background Wire transfers and Proxy generation rely on the following Backburner keywords in the software initialisation file (*init.cfg*): .

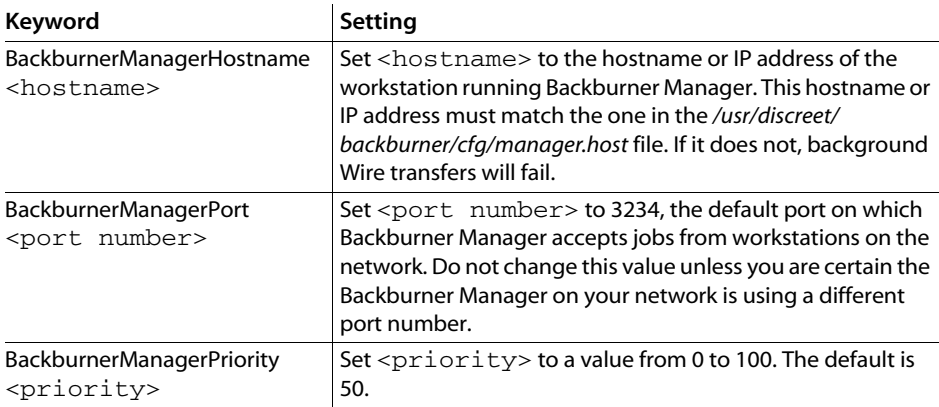

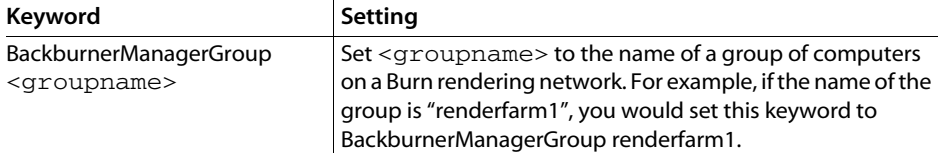

For help understanding these keywords, or to leanr how to modify the file, refer to the *Configuration File Reference Guide* for your operating system. This guide is available on the Web at *http://www.autodesk.com/discreet-documentation*, in the folder for your release. It is also available on the application CD. Use the following procedure to view the guide included on the CD.

#### **To consult the** *Configuration File Reference Guide* **included on the application CD:**

- **1.** Open a shell.
- **2.** In the shell, navigate to the *Documentation* folder on the CD.
- **3.** Type:

**ls -l** 

to display a list of the contents of that folder.

- **4.** Examine the list and determine the filename of the guide.
- **5.** Type the following command to view the guide:

```
xpdf <filename_of_guide>.pdf
```
#### <span id="page-27-0"></span>**Verifying Backburner Server is Running**

Use the procedure to determine whether Backburner Server is running on the Effects or Editing workstation and, if necessary, start it.

#### **To verify the Backburner Server is running:**

**1.** As the user root, type the following command in a shell:

```
chkconfig | grep -i backburner
```
The command should return the following:

backburner\_server on

**2.** If backburner\_server is not set to "on",type the following commands to enable it and restart the Stone and Wire service:

```
chkconfig backburner_server on
```

```
/etc/init.d/stone+wire restart
```
## <span id="page-28-3"></span>Licensing and Starting the Application

## <span id="page-28-1"></span><span id="page-28-0"></span>**Summary**

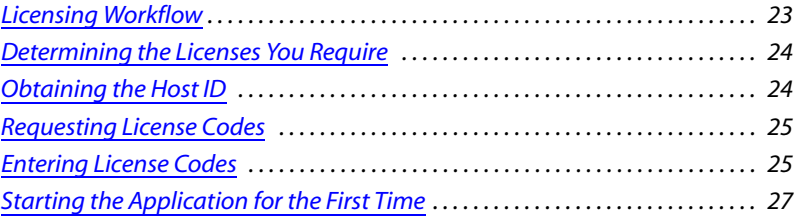

## <span id="page-28-2"></span>**Licensing Workflow**

<span id="page-28-4"></span>The following describes the workflow for obtaining and installing license codes.

## **To obtain and install license codes for the application:**

- **1.** Determine which license codes you require. See ["Determining the Licenses You Require" on](#page-29-0)  [page 24](#page-29-0).
- **2.** Obtain the host ID of the workstation. See ["Obtaining the Host ID" on page 24](#page-29-1).
- **3.** Request temporary license codes. See ["Requesting License Codes" on page 25](#page-30-0).
- **4.** Start the application and install the temporary license codes. See ["Entering License Codes"](#page-30-1) [on page 25](#page-30-1).
- **5.** When you receive permanent license codes, install those codes. See ["Entering License](#page-30-1)  [Codes" on page 25.](#page-30-1)

**NOTE:** Permanent license codes for Effects or Editing applications pre-2007 were shipped with a dongle. As of version 2007, the dongle is no longer required. Should you ever need to roll back to an earlier version of the application that had a permanent license installed, you will need to re-install the dongle.

## <span id="page-29-0"></span>**Determining the Licenses You Require**

<span id="page-29-3"></span>You may need more than one license code. Refer to the following table to determine which license codes you require.

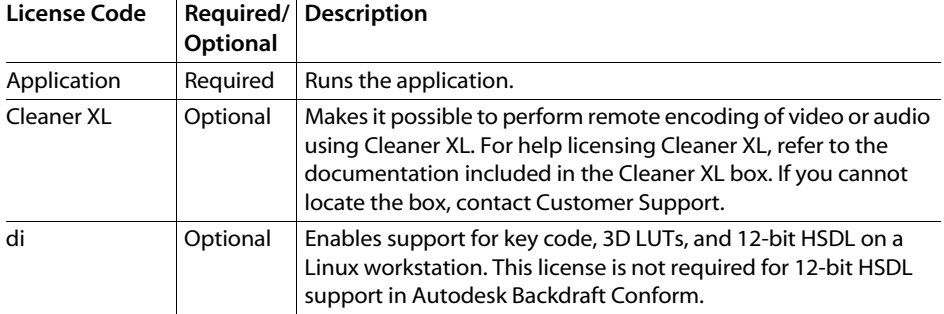

**NOTE:** As of the 2008 release of your Effects or Editing application, the application license includes the license for Wire. You no longer need specific license codes for those features.

## <span id="page-29-1"></span>**Obtaining the Host ID**

<span id="page-29-2"></span>To request a license code, you must provide the unique host ID of your workstation. This host ID is used to authenticate your registration. On an SGI workstation, the host ID is the number of your SGI workstation, as set by SGI.

## **To obtain the host ID of an IRIX workstation:**

- **1.** Log in to the workstation as root and open an IRIX shell.
- **2.** Type:

## **lmhostid**

A message indicating your host ID appears:

```
lmhostid — Copyright © 1989-2003 Macrovision Corporation. All 
rights reserved.
The FLEXIm host ID of this machine is "<host ID>"
```
The host ID differs from platform to platform.

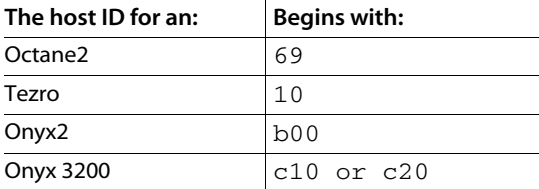

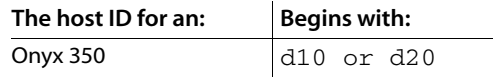

## <span id="page-30-0"></span>**Requesting License Codes**

<span id="page-30-3"></span>You can obtain application license codes by registering the application with the Autodesk Media and Entertainment Licensing Department by e-mail, telephone, or fax. All license codes obtained by e-mail, fax, or telephone are temporary 30-day licenses that you use until your permanent license is confirmed and delivered.

**NOTE:** For emergencies, you can acquire an immediate temporary license code by going to the Autodesk Registration web page (*www.autodesk.com)*, clicking the Support link, selecting your product, then clicking Register Your Product and following the step-by-step instructions. A 4-day license code is emailed to the address you provide.

#### **To obtain license codes by e-mail or fax:**

- **1.** Start the application to open the License Wizard. See ["Entering License Codes" on page 25.](#page-30-1)
- **2.** When the License Wizard appears, click the Form for E-Mail or Fax button.
- **3.** Provide the required information, and then send the completed form by e-mail or fax to submit the request.

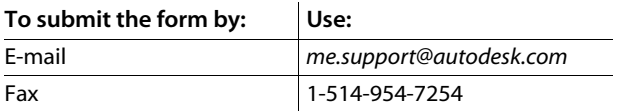

You will receive your temporary license code within 8 business hours.

## **To obtain license codes by telephone:**

Speak to a licensing representative by calling the Licensing Department toll-free in North America at 1-800-925-6442 between 9 AM and 5:30 PM eastern standard time (EST). Outside of North America, call 1-415-507-5256 between 7 AM and 3 PM EST.

## <span id="page-30-1"></span>**Entering License Codes**

<span id="page-30-2"></span>You cannot use the application until you enter the required license code. There are three ways to enter license codes:

• Launch an unlicensed application, and use the License Wizard that appears to enter the license codes. See ["Launching an Unlicensed Application to Enter License Codes" on page 26.](#page-31-0)

- Launch the standalone License Wizard and enter the codes through the wizard. See ["Launching the Standalone License Wizard to Enter License Codes" on page 27.](#page-32-2)
- Manually edit the license file. See ["Manually Editing the License File" on page 27](#page-32-1).

## <span id="page-31-0"></span>**Launching an Unlicensed Application to Enter License Codes**

The following procedure describes how to enter temporary license codes using the License Wizard. This wizard automatically appears when you start an unlicensed application. The procedure assumes you have your license codes in hand and are ready to enter them.

#### **To launch an unlicensed application and enter license codes:**

- **1.** Log in to the application account on your workstation. For example, if you installed Smoke, log in to the Smoke account.
- **2.** From the Toolchest on the desktop, open an IRIX shell.
- **3.** Type the name of the application, all in lower case, in the shell to start the application. For example, if you want to start Smoke, type:

#### **smoke**

After a few moments, the License Wizard appears.

- **4.** Read the License Process Overview and click Next to continue.
- **5.** Enter values for the Feature Name, Expiry Date, License Code, and Checksum fields in the Wizard, and verify the automatically generated value in the System ID field. All of these values appear in the codes you received from the Licensing Department.

The example below illustrates how to complete the fields in the Wizard using the values in the license code.

*Permanent License for Smoke 2008 on a Tezro* 

```
FEATURE smoke tezro r 2008 discreet 1 2008.999 \
1-jan-0 0 2D507C1D984BE01F7FE7 HOSTID=c1000136 ck=29
```
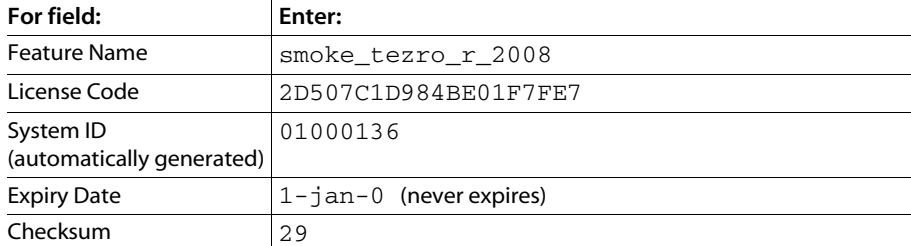

**6.** Click Install.

 $26$ 

The License Wizard installs the license and displays a message indicating the install was successful, and telling you to restart the application to use the new license.

**7.** Click Finish to exit the License Wizard and return to the command prompt in the shell.

## <span id="page-32-2"></span>**Launching the Standalone License Wizard to Enter License Codes**

Use the following procedure to install license codes using the Standalone License Wizard.

#### **To install license codes using the standalone License Wizard:**

- **1.** Log in to the application account.
- **2.** Go to the directory containing the License Wizard by typing:

**cd /usr/discreet/**<product\_home>**/bin**

**3.** Launch the License Wizard by typing:

#### **./dlinstall\_license**

- **4.** Enter your license code in the wizard and then click Install.
- **5.** Click finish to exit the License Wizard.

## <span id="page-32-3"></span><span id="page-32-1"></span>**Manually Editing the License File**

License codes for the application are stored in the text file *DL\_license.dat* in the folder */usr/local/ flexlm/licenses*. You can edit this file manually to add or change licenses. Edit this file with care; an incorrect character or missing space may prevent the application from recognizing the license.

## <span id="page-32-0"></span>**Starting the Application for the First Time**

After you enter the temporary license code for the application, you are ready to start the application for the first time.

**NOTE:** If you receive the error message "VOLUMEMGT: Error initialising volume stonefs" during startup, there is a problem communicating with the framestore. This error message may appear if you launch the application immediately following a reboot, before the Volume Integrity Check on the framestore has had time to complete. In this case, wait a few minutes and start the application again. This error message may also be due to a mismatch between the framestore ID in the sw\_framestore\_map file and the one defined in the *sw\_config* file. This can occur when you install on a workstation that had storage configured prior to the install. You can solve this by launching */ usr/discreet/sw/sw\_config* to determine the framestore ID, then updating the */usr/discreet/sw/cfg/ sw\_framestore\_map* file to match that ID, and finally, rebooting the workstation.

#### **To start the application the first time:**

- **1.** Log in to the application account on your workstation. For example, if you installed Smoke, log in to the Smoke account.
- **2.** From the Toolchest on the desktop, open an IRIX shell.
- **3.** Type the name of the application, all in lower case, in the shell to start the application. If this is the first time you are starting the application on a new system, you should also specify the -v option to initialise the framestore.

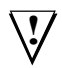

**WARNING:** The -v option deletes all material on the framestore. Use this option only if you have no material on the framestore that you want to preserve.

For example, if you want to start Smoke:

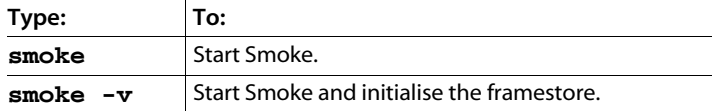

**NOTE:** If you are running Inferno, Fire, or Backdraft Conform on an Onyx2 and using the XTHD video board to perform HD video I/O, you must launch the software with a special configuration file for this video board by typing *<application\_name>* **-c xthd.cfg**. For example, if you are running Inferno, type **inferno -c xthd.cfg**. to start Inferno, or **inferno** -**v** -**c** xthd.cfg to start Inferno and also initialise the framestore

- **4.** When prompted to confirm the framestore initialisation, answer "yes" to the questions. After a few moments, the Project Management menu appears.
- **5.** Using the Project Management menu:
	- Create a project. This includes selecting a video I/O timing option for the project.
	- Create a user (or you may prefer to use the default user).

For information on creating projects and users, see the chapter "Managing Projects and Users" in the application user's guide.

**6.** After you have created a project and user, click Start or press **ENTER**.

After a few moments, the following message appears:

Startup complete.

You are ready to start working in the application. If you see a splash screen rather than the application interface, click anywhere on the screen to display the EditDesk (Editing applications) or desktop (Effects applications).

# **index** Index

## <span id="page-34-0"></span>A

application entering l[icense codes](#page-20-4) [25](#page-30-2) installing 15

B background Wire transfers [20](#page-25-1)

 $\mathsf{C}$ CD-ROM drive, mounting [13](#page-18-3)

## D

date, setting system [11](#page-16-2) disk space requirements, video I/O [11](#page-16-3) documentation for this release [2](#page-7-1)

H host ID, obtaining [24](#page-29-2)

## I

installation requirements [7](#page-12-4) installing the application [15](#page-20-5) IRIX version, determining [8](#page-13-1)

## K

keywords for background Wire transfers [21](#page-26-2)

## L

license codes editing the license file [27](#page-32-3) entering application [25](#page-30-2)

requesting [25](#page-30-3) required and optional [24](#page-29-3)

## M

memory requirements [9](#page-14-2) mounting a CD-ROM drive [13](#page-18-3)

N notation conventions [4](#page-9-2)

## P

platforms in this release [1](#page-6-3) post-installation procedures [19](#page-24-2) products in this release [1](#page-6-3)

## R

requirements checklist [7](#page-12-4)

## S

support [4](#page-9-3) system date, setting [11](#page-16-2)

## V

version, determining IRIX [8](#page-13-1) video I/O, disk space requirements [11](#page-16-3)

## W

Wire transfers, background [20](#page-25-1) workflow hardware setup and application installation [3](#page-8-1) licensing [23](#page-28-4)

**Index**